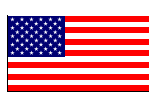

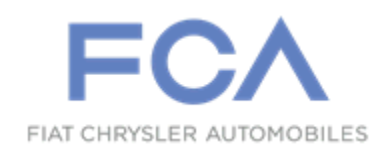

December 2021

Dealer Service Instructions for:

# **Safety Recall YA1 / NHTSA 21V-00A Rearview Camera**

NOTE: NHTSA number and Subject section revised.

**Remedy Available**

**2022 (WS) Wagoneer 2022 (WS) Grand Wagoneer**

*NOTE: Some vehicles above may have been identified as not involved in this recall and therefore have been excluded from this recall.*

**IMPORTANT: Some of the involved vehicles may be in dealer new vehicle inventory. Federal law requires you to complete this recall service on these vehicles before retail delivery.** Dealers should also consider this requirement to apply to used vehicle inventory and should perform this recall on vehicles in for service. Involved vehicles can be determined by using the VIP inquiry process.

#### **Subject**

Seven of the above vehicles may not display the rearview image during a backing event. The vehicle operator will notice that the rearview image is not displayed if attempting to reference the image while backing. If this warning is not heeded, backing without verifying it is safe to do so could lead to an increased risk of injury to people outside the vehicle.

# **Subject [Continued]**

The condition above fails to conform to the requirements of Federal Motor Vehicle Safety Standard (FMVSS) No. 111 S6.2.6, which requires that the rear visibility system default to the rearview image being visible, and meet the requirements of FMVSS No. 111 S6.2.1 (field of view) and S6.2.2 (image size) at the beginning of each backing event, regardless of any modifications to the field of view that the driver had previously selected. Suspect vehicles may not display the rear view image during a backing event.

# **Repair**

Update radio software then perform Proxi Configuration Alignment.

## **Parts Information**

YA1 USB flash drive with radio software mailed directly to dealer.

## **Parts Return**

No parts return required for this campaign.

# **Special Tools**

#### **The following special tools are required to perform this repair:**

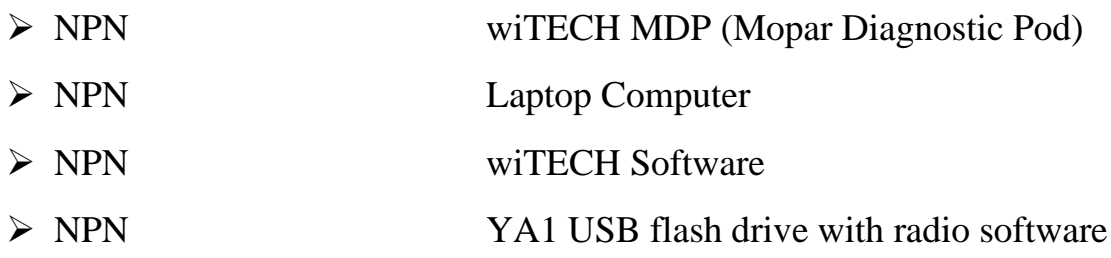

#### **Service Procedure**

**NOTE: The wiTECH scan tool must be used to perform this recall. The wiTECH software is required to be at the latest release level before performing this procedure. If the reprogramming flash for the TRSCM is aborted or interrupted, repeat the procedure. The TRSCM software must be at the latest software calibration level after completing this recall.**

1. Open the hood. Install a battery charger and verify that the charging rate provides 13.0 to 13.5 volts. Do not allow the charger to time out during the flash process. Set the battery charger timer (if so equipped) to continuous charge.

**NOTE: Use an accurate stand-alone voltmeter. The battery charger volt meter may not be sufficiently accurate. Voltages outside of the specified range will cause an unsuccessful flash. If voltage reading is too high, apply an electrical load by activating the park or headlamps and/or HVAC blower motor to lower the voltage.**

- 2. Remove all devices (SD, USB, AUX) from the media hub.
- 3. Insert the USB flash drive containing the YA1 software into the vehicle USB port.
- 4. The radio screen will display a Software Update message.
- 5. Follow the radio screen prompts.
- 6. The progress bar will display status of the update.
- 7. Wait for software update screen to be displayed.
- 8. Verify the software is at the correct version.
- 9. Remove the USB jump drive from the vehicle USB port and disconnect the battery charger.

#### **Service Procedure [Continued]**

- 10. Place the ignition in the "**RUN**" position.
- 11. Connect the wiTECH MDP to the vehicle data link connector.
- 12. Open the wiTECH 2.0 website.
- 13. Enter your "**User id**" and "**Password**" and your "**Dealer Code**", then select "**Sign In**" at the bottom of the screen. Click "**Accept**".
- 14. From the "**Vehicle Selection**" screen, select the vehicle to be updated.
- 15. From the **Left Margin Drop Down Menu**, under "**Activities**" select "**Guided Diagnostics**".
- 16. Select "**Proxi Configuration Alignment**" then follow on-screen prompts to complete the proxi configuration alignment.
- 17. Cycle the ignition to the "**OFF**" position.
- 18. Disconnect the wiTECH MDP from the vehicle.
- 19. Open/close the vehicle door then wait one minute for the Controller Area Network (CAN) data bus to go to sleep.
- 20. Place ignition in the "**RUN**" position.
- 21. Connect the wiTECH MDP to the vehicle data link connector.
- 22. Within the wiTECH 2.0 website "**Vehicle Selection**" screen, select the appropriate vehicle.
- 23. From the "**Action Items**" screen, click "**All DTCs**", select "**Clear All DTCs**", click "**Continue**" and then click "**Close**".
- 24. If DTCs are still stored, cycle the ignition OFF/ON then clear DTCs again.

# **Service Procedure [Continued]**

- 25. Turn the ignition to the "**OFF**" position and remove the wiTECH MDP from the vehicle data link connector.
- 26. Remove the battery charger from the vehicle.
- 27. Close the vehicle hood.
- 28. Return the vehicle to the customer.

#### **Completion Reporting and Reimbursement**

Claims for vehicles that have been serviced must be submitted on the DealerCONNECT Claim Entry Screen located on the Service tab. Claims paid will be used by FCA to record recall service completions and provide dealer payments.

Use the following labor operation numbers and time allowance:

#### **NOTE: Claims for this service action are to be submitted as transaction type W (warranty) Using the below mentioned LOPs:**

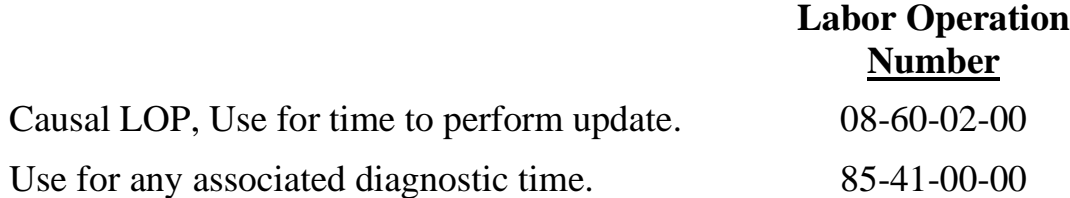

#### **NOTE: See the Warranty Administration Manual, Recall Claim Processing Section, for complete recall claim processing instructions.**

## **Dealer Notification**

To view this notification on DealerCONNECT, select "Global Recall System" on the Service tab, then click on the description of this notification.

#### **Owner Notification and Service Scheduling**

All involved vehicle owners known to FCA are being notified of the service requirement by first class mail. They are requested to schedule appointments for this service with their dealers. A generic copy of the owner letter is attached.

#### **Vehicle Lists, Global Recall System, VIP and Dealer Follow Up**

All involved vehicles have been entered into the DealerCONNECT Global Recall System (GRS) and Vehicle Information Plus (VIP) for dealer inquiry as needed.

GRS provides involved dealers with an updated VIN list of their incomplete vehicles. The owner's name, address and phone number are listed if known. Completed vehicles are removed from GRS within several days of repair claim submission.

To use this system, click on the **"Service"** tab and then click on **"Global Recall System."** Your dealer's VIN list for each recall displayed can be sorted by: those vehicles that were unsold at recall launch, those with a phone number, city, zip code, or VIN sequence.

**Dealers must perform this repair on all unsold vehicles** *before* **retail delivery.**  Dealers should also use the VIN list to follow up with all owners to schedule appointments for this repair.

*Recall VIN lists may contain confidential, restricted owner name and address information that was obtained from the Department of Motor Vehicles of various states. Use of this information is permitted for this recall only and is strictly prohibited from all other use.*

#### **Additional Information**

If you have any questions or need assistance in completing this action, please contact your Service and Parts District Manager.

> Customer Services / Field Operations FCA US LLC